## SIGNING IN TO YOUR ZOOM PROFILE

**NUIT AV & Digital Media Services** 

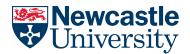

Newcastle University's Zoom account has been configured to allow users to log on using **Single Sign On** (SSO), which essentially allows you to create and log into your Zoom account using your standard University login credentials. We recommend this is how you log into Zoom at all times.

## **Signing into the Zoom App**

Before you start, if you have previously signed into the Zoom App via another method (e.g. at Zoom.us) then you should **Sign Out**.

1. Launch the Zoom app from your Start Menu/ task bar and select Sign In

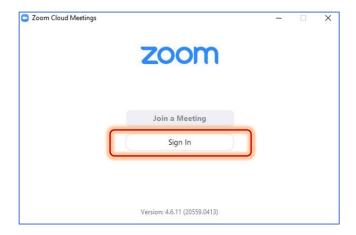

2. Select Sign in With SSO (on the right-hand side)

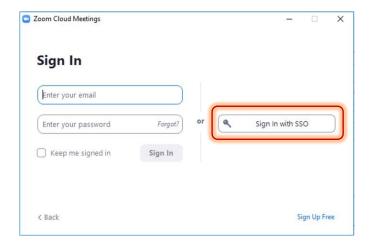

3. Enter newcastleuniversity as the Company Domain and click Continue

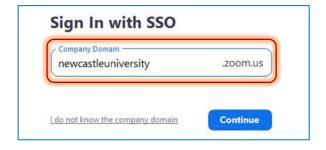

## SIGNING IN TO YOUR ZOOM PROFILE

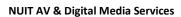

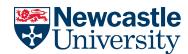

4. A web browser will open, and you will be asked to Sign In (just like when you open Office365). Enter your **Newcastle University email address** here (using the format user@newcastle.ac.uk)

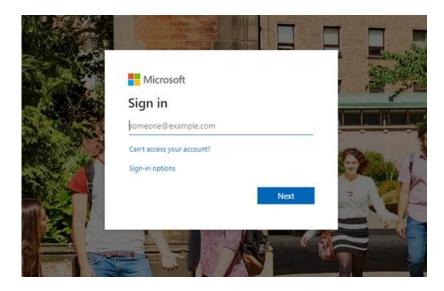

5. When prompted enter your **University n-id** and **usual password**. The Zoom App will then show you as signed in, and you will be using SSO!

## **Further information**

- If you predominantly log in via the Zoom web interface, rather than the App, you can still sign in using SSO. Just navigate to <a href="https://newcastleuniversity.zoom.us/">https://newcastleuniversity.zoom.us/</a> and select Sign in and follow the same steps above
- If, in your meeting, you notice attendees in the **Participants** list with (guest) next to their name it either means they are from **outside of the university** (i.e. not using a University email address) or **not signed in** to their Newcastle University Zoom account.
- We recommend against using role accounts within Zoom where at all possible, as this can potentially
  cause disruption to meetings in-progress, due to the one concurrent meeting per user rule. We
  therefore suggest using your personal University Zoom account and logging in via SSO, and using
  Scheduling Privilege where you have a requirement to schedule Zoom meetings on behalf of
  colleagues